## Lumens®

### **Shure MXA710 & CamConnect Pro Setting Guide**

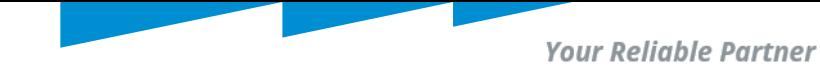

## Discovering MXA710

Preface:

- Get Designer
- Discover and Select MXA710 for operation

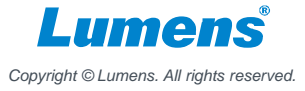

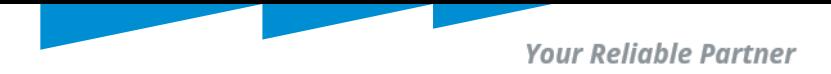

### 1. Discover MXA710 in Designer

1.1 Get Designer here: [https://www.shure.com/en-US/products/software/designer\\_software](https://www.shure.com/en-US/products/software/designer_software) 1.2 Launch Designer and go to [Online Devices].

• Note = if MXA710 does not appear in [Online devices], go to [Settings]; choose your NIC (Network interface card) and select [Refresh]

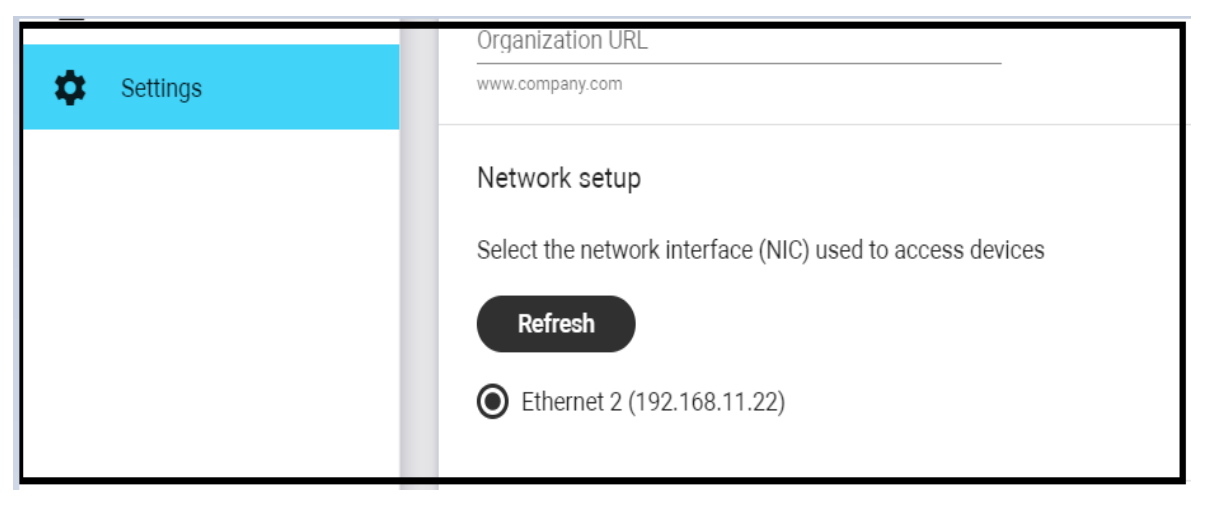

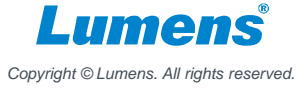

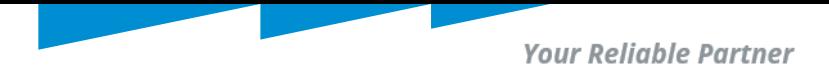

### 1. Discover MXA710 in Designer

1.3 **Discover and Select MXA710:** After ensuring 1.2, go back to [Online Devices], your MXA710 should appear as below; Select it by clicking/checking on [Button] as below.

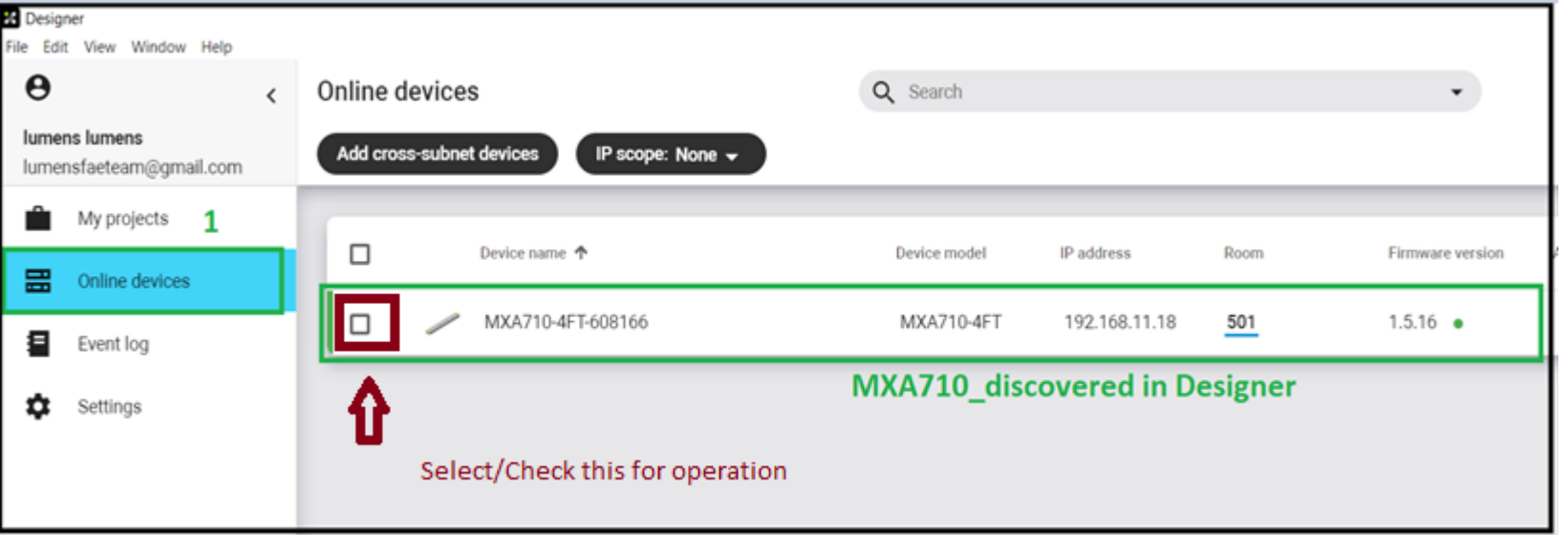

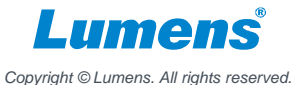

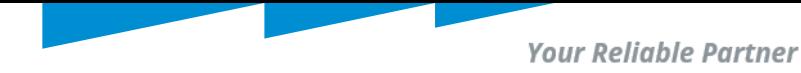

## MXA710 Room Level Settings

### Preface:

- MXA710 Room Orientation setting.
- Creating a Room with MXA710 workspace.
- Set room dimension in relation to position/orientation of MXA710.
- Set/Define MXA710 lobes/channels in coverage map.
- Fine tune channels/ lobes in Coverage map.
- Fine tuning of lubes/channels in IntelliMix.

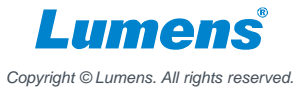

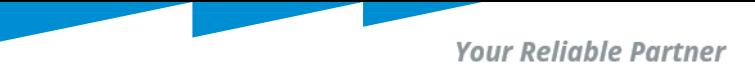

2.1 MXA710 room orientation setting: (Wall vertically, Wall Horizontally, Ceiling or table). **Wall Horizontally is shown here;** 

2.2 In Designer go to [My Projects] and define a name; ex. Name= 501.

Click [Create].

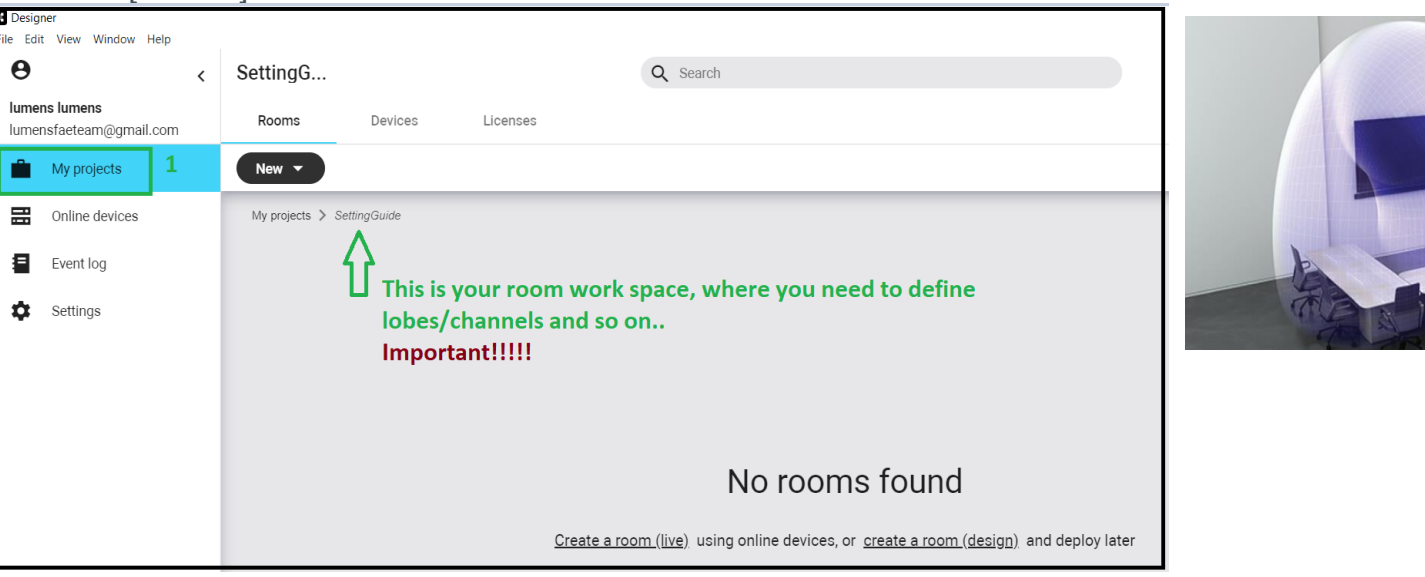

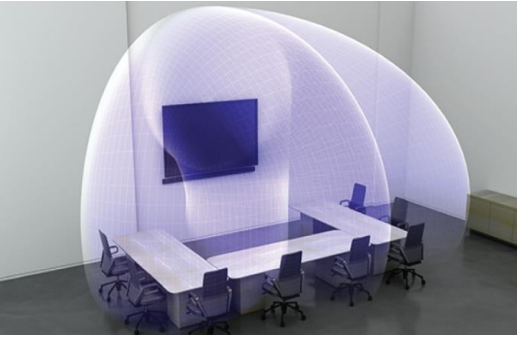

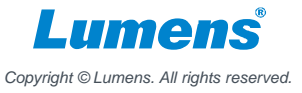

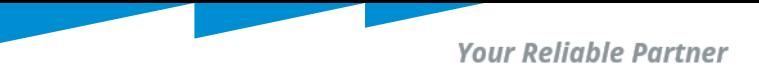

2.3 **Creating a Room**; As in 2.2, click on [Create a room (live)].

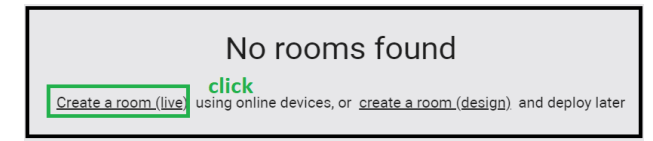

2.4 Drag and Drop your MXA710 in room/work space; Make sure you select MXA710 as shown in 1.3. (select the microphone check box to bring online).

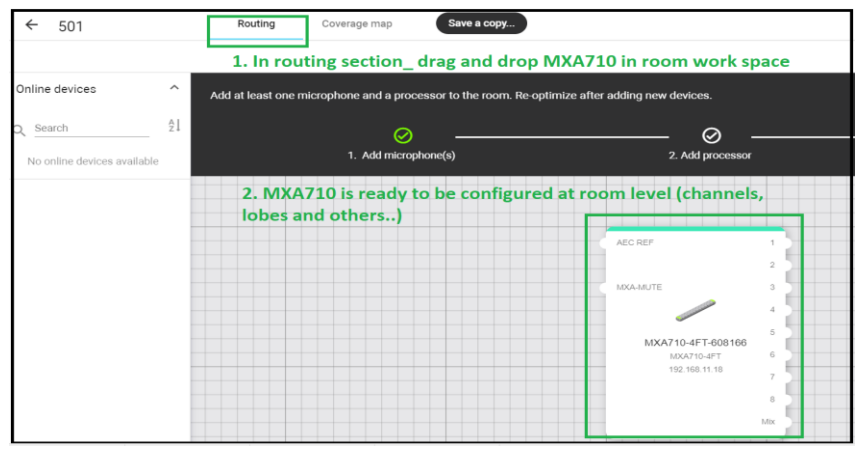

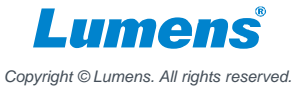

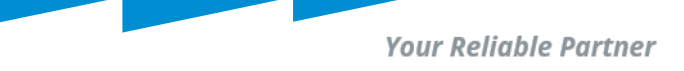

### 2.5 **Set room dimension in relation to position/orientation of MXA710**.

- Go to [Coverage Map]. Define room (Length X Width X Height )

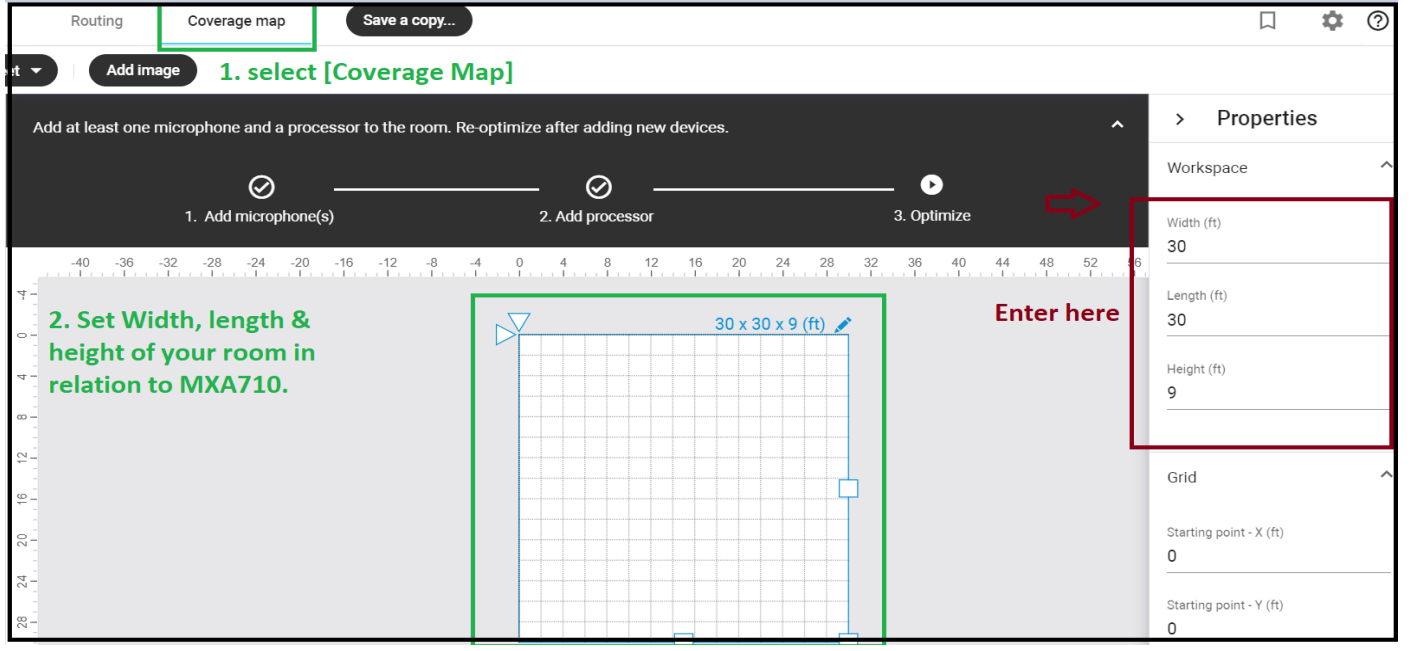

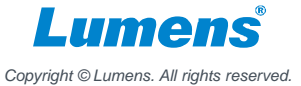

2.5 **Set/Define MXA710 lobes/channels**: 4ft MXA710 max channels =8, for demonstration purpose I set 5 channels.

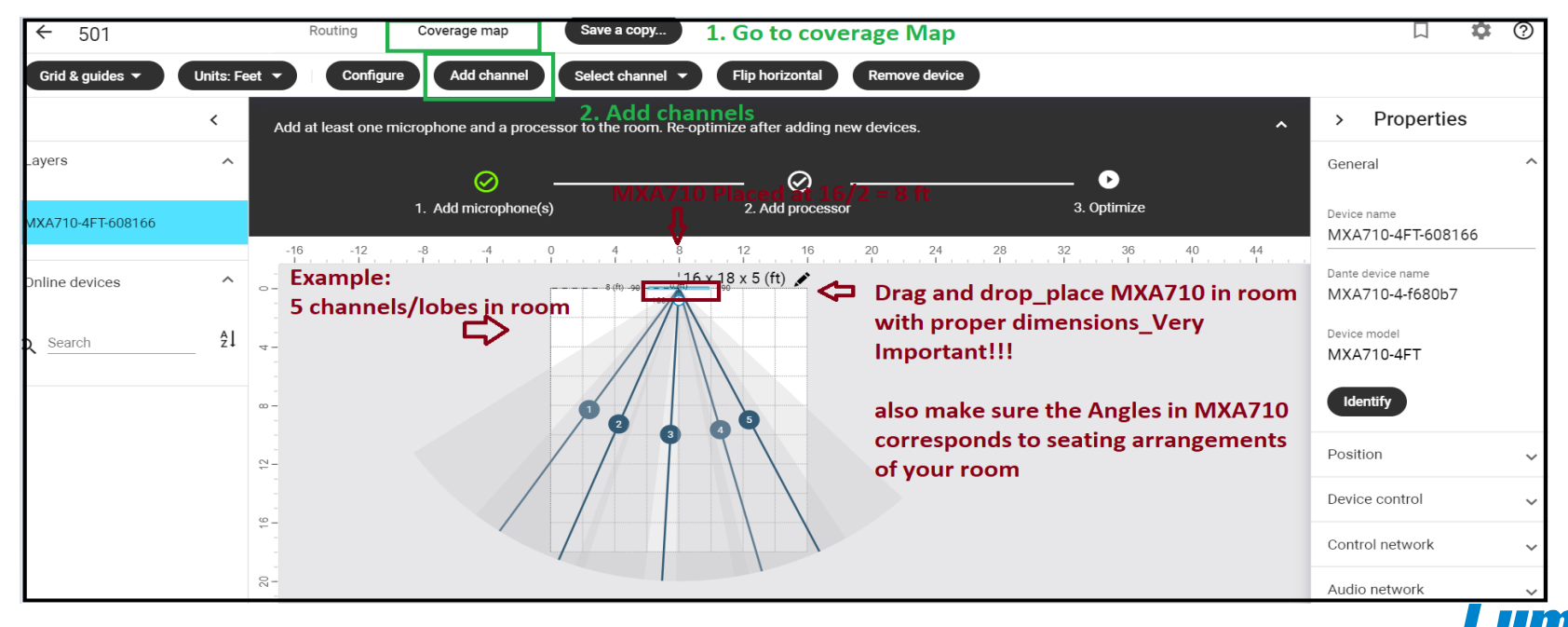

*Copyright © Lumens. All rights reserved.*

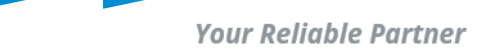

*Copyright © Lumens. All rights reserved.*

### 2. Setting up MXA710 in room (room level settings)

2.5 **Fine tune channels/ lobes:** The solid line per each lobe/channel shows where pick up is strongest.

Lobes' edge is -6db down from solid line. When fine tuning lobes, have someone at each seat position (as voice source).

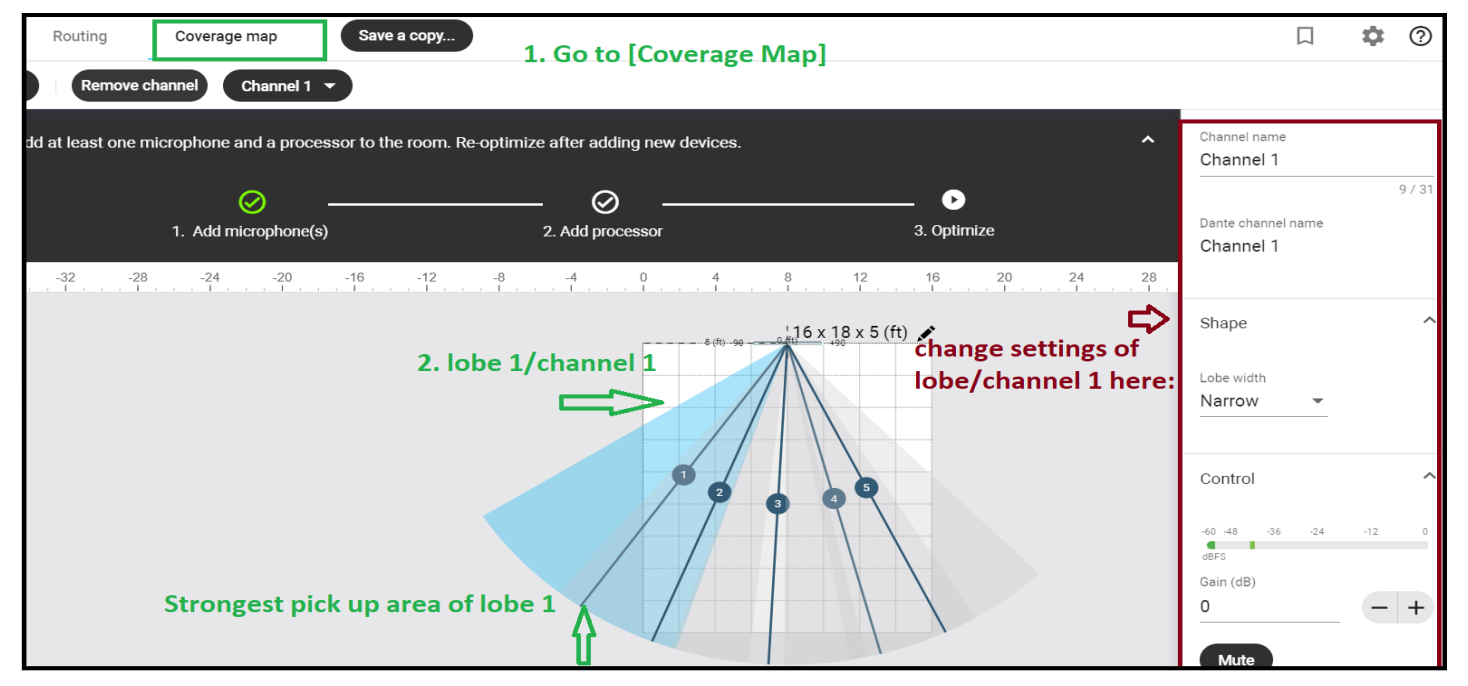

**Your Reliable Partner** 

### 2. Setting up MXA710 in room (room level settings)

2.6 **Fine tuning of lubes/channels in IntelliMix:** All settings in room level will be shown in intelliMix, save your room setup / workspace first then perform fine tuning such as gating sensitivity and others in intelliMix.

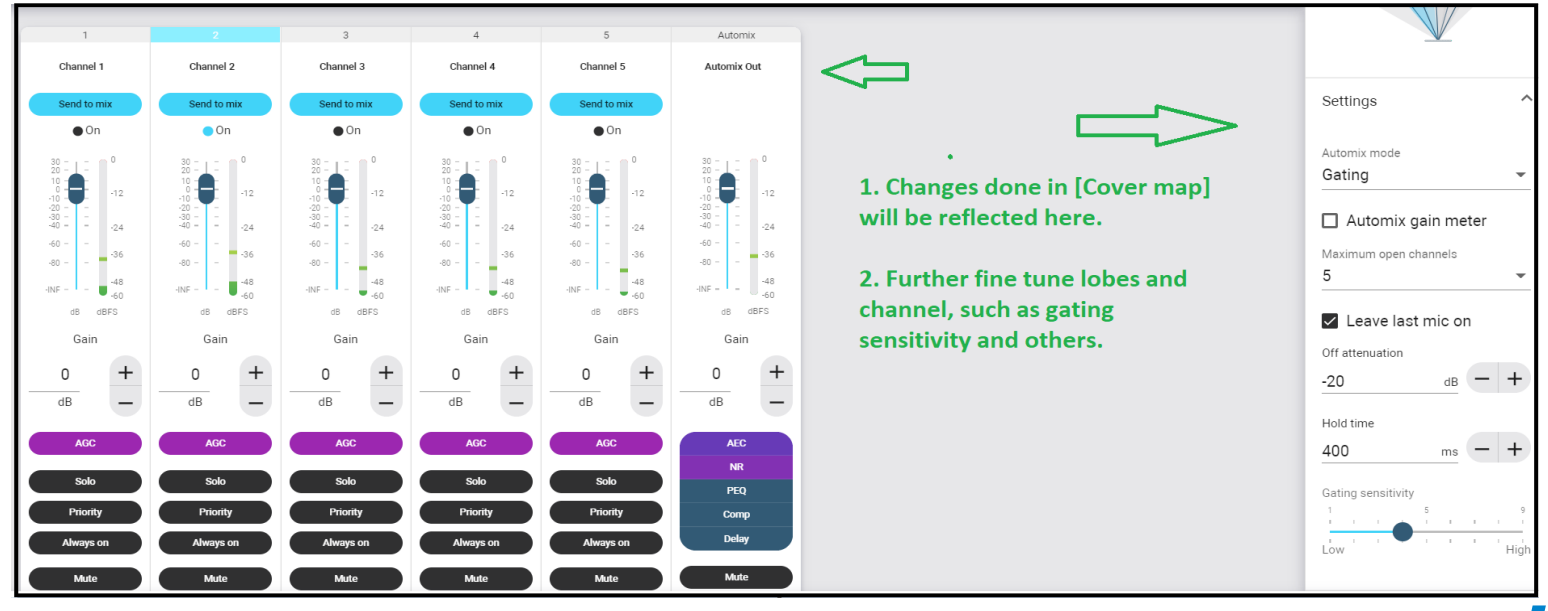

*Copyright © Lumens. All rights reserved.*

**Your Reliable Partner** 

# **CamConnect Pro (AI-BOX1) Settings**

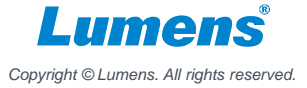

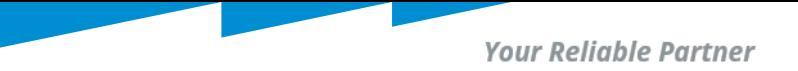

### Connected State\_AI-Box1 and MXA710

Preface:

- CamConnect, Three basic connection steps
- Quick demo of connected state array (CamConnect) & MXA710 lobe/channel mapping

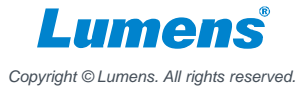

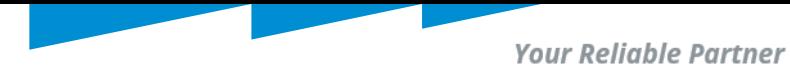

### 3. Connecting CamConnect with MXA710

### 3.1 **Three Basic connection Steps:**

**Below items are found under [Supported Device & Settings] HDMI/Web interface.** 

- **A. From Device drop down list select = Shure MXA710.**
- **B. Enter MXA710`s IP address = [example : Device IP = 192.168.11.18].**
- **C. Connect toggle bar set to connect = [Connect = move toggle to right].**

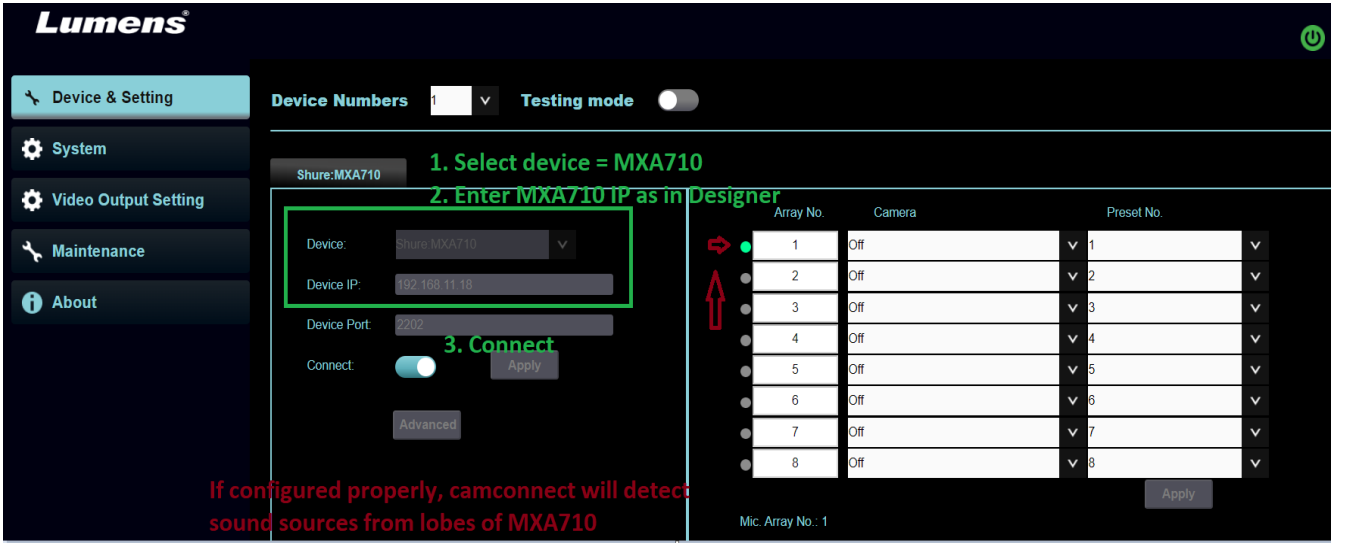

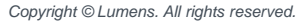

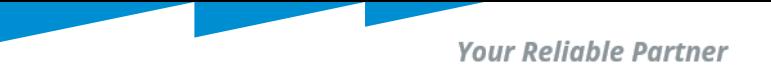

### 3. CamConnect & MXA710 Array and Lobe/Channel mapping

Quick demo of connected state array (Camconnect) & MXA710 lobe/channel mapping:

- Camconnect Webinterface & MXA710 intelliMix interface shown. Press [Configure] in room workspace to access IntelliMix.

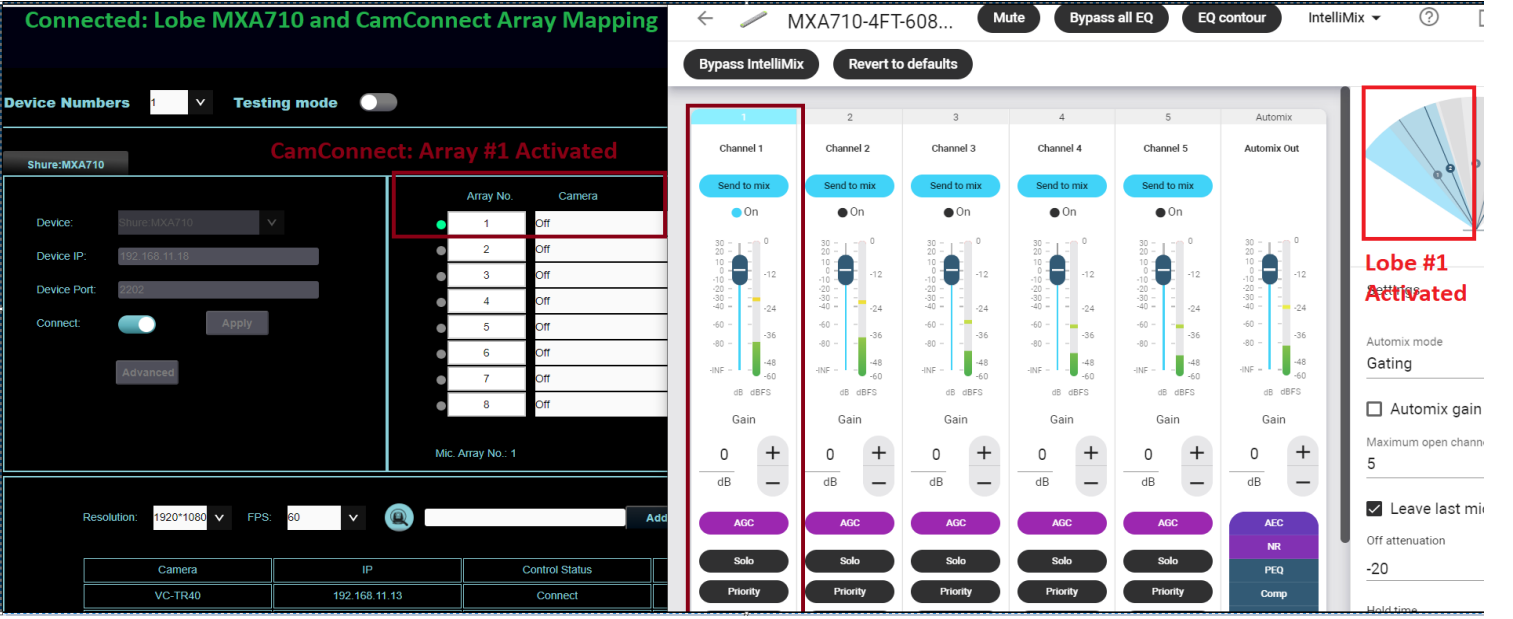

*Copyright © Lumens. All rights reserved.*

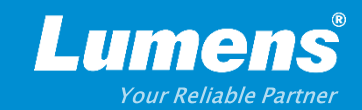

## **Thank You!**

**[in](https://www.linkedin.com/company/lumens-digital-optics) in** 

**MyLumens.com Contact Lumens**

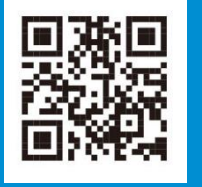

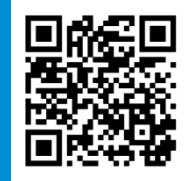